## **MODULO DE PROCESOS PRESUPUESTARIOS Manual de Usuario**

Versión 8.2.0 - Abril 2008

## **Contenido**

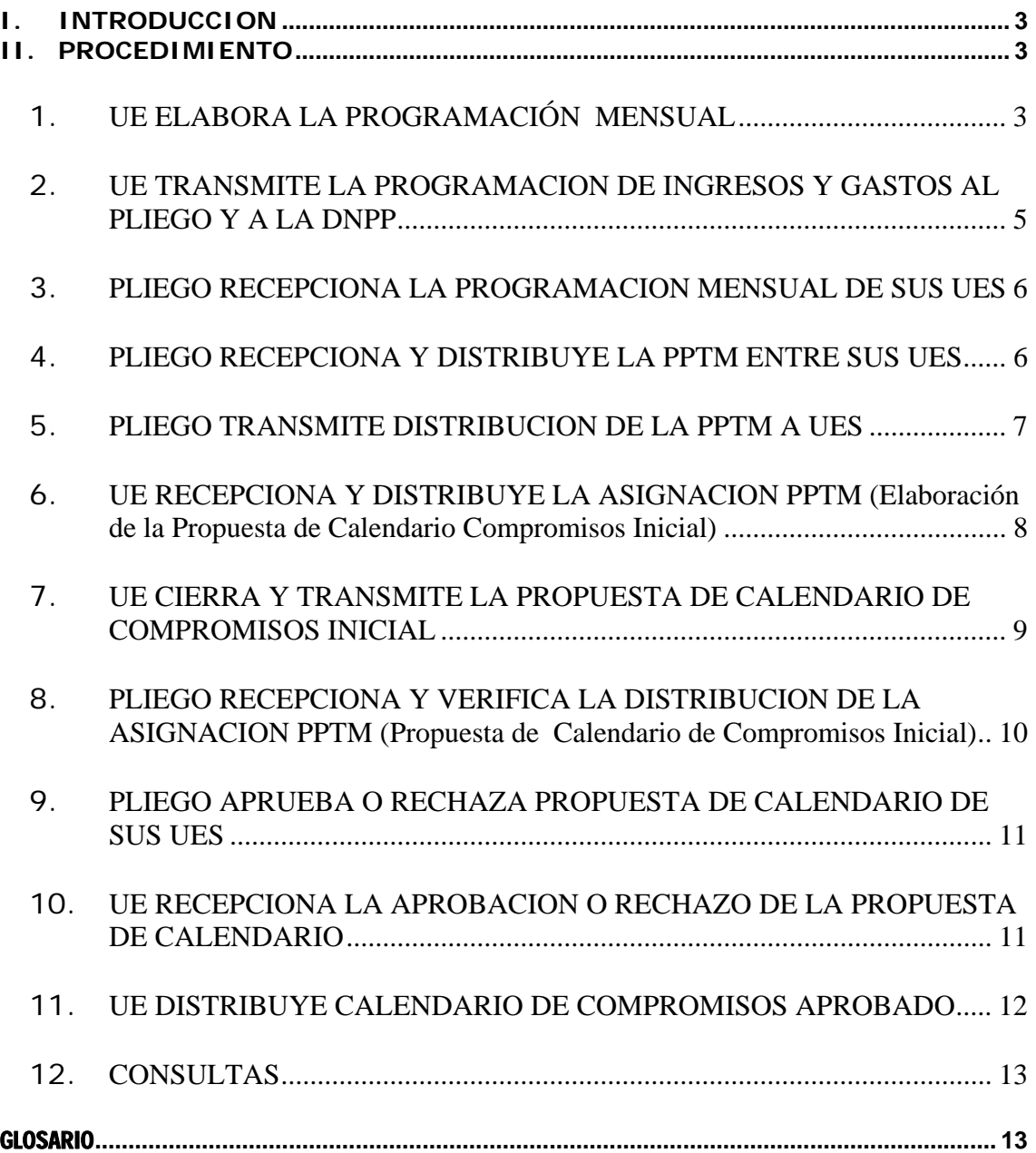

# **Previsión Presupuestaria Trimestral Mensualizada (PPTM)<br>para el Gobierno Nacional y los Gobiernos Regionales**

### Versión 8.2.0

### I. INTRODUCCION

De acuerdo, a la Ley N° 29142 - Ley de Presupuesto del Sector Público para el Año Fiscal 2008, Cuadragésima Segunda Disposición Final, que regula la Previsión Presupuestaria Trimestral Mensualizada (PPTM) y la Aprobación del Calendario de Compromisos en los pliegos del Gobierno Nacional y Gobiernos Regionales; la Directiva Nº 003-2007-EF/76.01 'Directiva para la Ejecución Presupuestaria' y a la Directiva Nº 15-2007-EF/76.01 'La Previsión Presupuestaria Trimestral Mensualizada (PPTM) y la Aprobación del Calendario de Compromisos para el Gobierno Nacional y los Gobiernos Regionales' (30.12.2007), es necesario modificar el Módulo de Procesos Presupuestarios.

El Módulo de Procesos Presupuestarios (MPP) para el Gobierno Nacional y los Gobiernos Regionales, en su versión 8.2.0 presenta el nuevo procedimiento de registro en la Programación de Gastos y Propuesta de Calendario de Compromisos.

A continuación, se explicará el nuevo procedimiento que se inicia desde la Programación de Gastos hasta la obtención del Calendario de Compromisos.

### **Diagrama de Actividades**

PPTM y Aprobación de Calendario de Compromisos

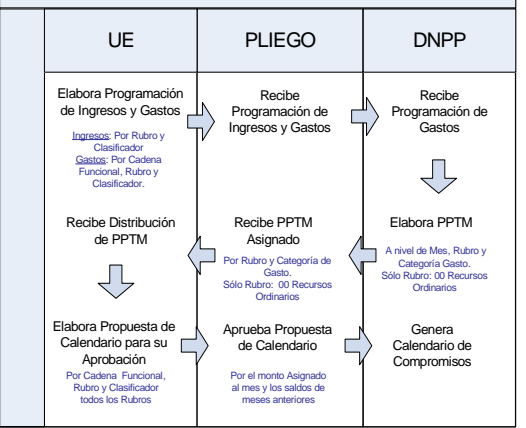

### II. PROCEDIMIENTO

### **1. UE ELABORA LA PROGRAMACIÓN MENSUAL**

### **1.1 PROGRAMACION DE INGRESOS**

La Programación Mensual de Ingresos se efectúa a nivel de Fuentes de Financiamiento, Rubros y Específica del Ingreso.

El procedimiento de registro no ha cambiado, es igual a las versiones anteriores. *(ver pantalla Nº 01 ).* 

### **Pantalla Nº 01 Programación de Ingresos**

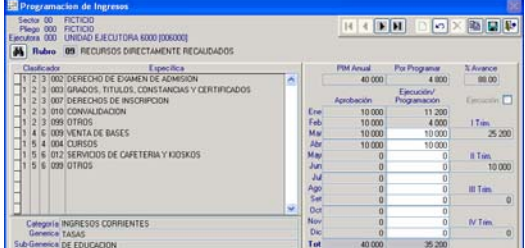

### **1.2 PROGRAMACION DE GASTOS**

Para elaborar la Programación de Gastos, el usuario deberá ingresar a la opción siguiente:

Ruta  $\rightarrow$  Aplicaciones \ Programación de Gastos *(ver pantalla Nº 02 ).*

**Pantalla Nº 02 Menú de Opciones** Sistema Integrado de Administración Financiera del Sector Público (2008 Sistemas Tablas Aplicaciones Procesos Consultas Reportes Comunicación Utilitarios Programación de Ingresos  $\boxed{\textbf{H} \boxed{\textbf{I}}}$ Programación de Gast Calendario Nota de Modificación Presupuestal

La Programación Mensual de Gastos se efectúa a nivel de Fuentes de Financiamiento, Rubro, Cadena Funcional y Específica de Gasto. *(ver pantalla Nº 03 ).*

### **Pantalla Nº 03 Programación de Gastos**

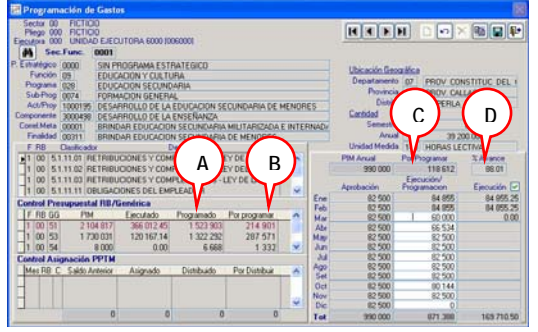

El usuario realizará su Programación Mensual en forma manual,

registrando los datos en la columna Ejecución/Programación.

Conforme va consignando los montos, los campos Programado(A), Por Programar(B), del área **Control Presupuestal RB/Genérica** y Por Programar(C), % Avance(D), se van actualizando.

Se podrá ajustar la Programación de Gastos en cualquier momento.

Asimismo, la UE podrá realizar el seguimiento de su información en el área **"Control Presupuestal RB/Genérica"** *(ver pantalla Nº 04 ).*

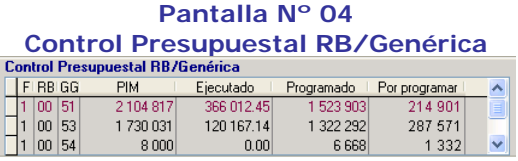

A través de esta pantalla, el usuario podrá saber cuánto es el saldo que tiene por programar a nivel de Rubro y Genérica de Gasto.

### **Fórmula**

### Por Programar = PIM - Ejecutado - Programado

El Saldo por Programar es el PIM Anual menos la Ejecución del(los) mes(es) cerrado(s) menos lo Programado.

Otra forma de realizar la Programación Mensual es copiando los montos Aprobados del PIA mensualizados a la Programación en todas las metas. Esto se realizará en forma automática cada vez que se de clic sobre el ícono **Copia montos,** mostrando previamente el Sistema el siguiente mensaje de alerta *" La Programación será reemplazada por la Aprobación en todas las metas. Está seguro de reemplazar la Programación ? ". (ver pantalla Nº 05 ).*

### **Pantalla Nº 05 Programación de Gastos**

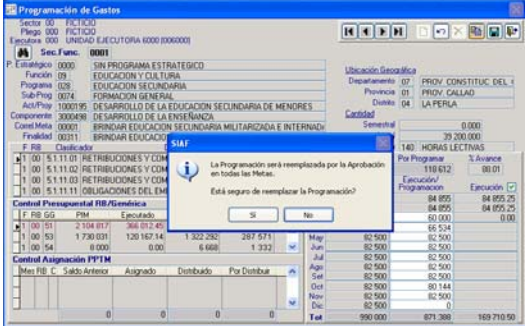

Una vez culminado el proceso de Programación Mensual y/o su Actualización, se procederá a grabar y salir de la Pantalla de Programación.

**Nota:** El Sistema bloqueará automáticamente el mes cerrado mostrándolo en color plomo, reemplazando la Programación de Gastos por lo Ejecutado del mes anterior, como se ve en la pantalla Nº 5.

### **2. UE TRANSMITE LA PROGRAMACION DE INGRESOS Y GASTOS AL PLIEGO Y A LA DNPP**

Para efectuar la transmisión de la Programación, la UE previamente deberá ingresar a la siguiente opción:

Ruta  $\rightarrow$  Procesos \ Programación / Propuesta de Calendario *(ver pantalla Nº 06 ).* 

**Pantalla Nº 06 Menú de Opciones**<br>**週** Sistema Integrado de Administración Financiera del Sector Público (2008 Sistemas Tablas Aplicaciones Procesos Consultas Reportes Comunicación Utilitarios Programación/Propuesta de Calendari **FOUND DE** Actualización de Calendario Vs. Ejecución Ejecución Presupuestal

Para el proceso de Envío, el Usuario seleccionará la pestaña 'Programación' en la cual deberá dar clic derecho del Mouse sobre la línea de Programación de Gastos e Ingresos.

En esta pestaña, no existe un proceso de Cierre de Programación, sino un proceso de actualización permanente y transmisión al Pliego y a la DNPP. *(ver pantalla Nº 07 ).*

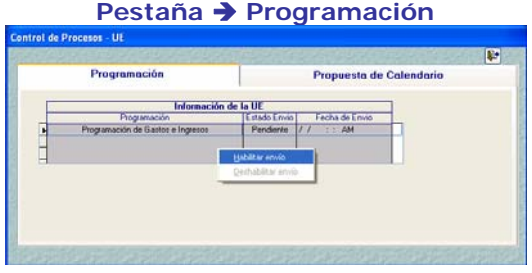

**Pantalla Nº 07** 

Luego deberá realizar la Transferencia de Datos (opción del Submódulo Correo) *(ver pantalla Nº 08 ).*

> **Pantalla Nº 08 Transferencia de Datos**

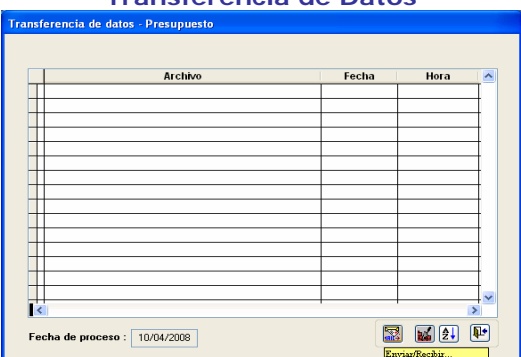

### ¾ **VALIDACION**

### **2.1 CONTROL DE PROCESOS – UE 'Programación'**

La pestaña "Programación" cuenta con dos controles de procesos, los cuales permitirán al usuario visualizar un saldo real para la Programación de los meses posteriores.

**Si la Programación efectuada** sobrepasara el Saldo del Marco Presupuestal, el Sistema presentará el siguiente mensaje:

### **Mensaje**

*" La programación supera el Saldo del Marco disponible ". (ver pantalla Nº 09 ).*

### **Pantalla Nº 09 Pestaña → Programación**

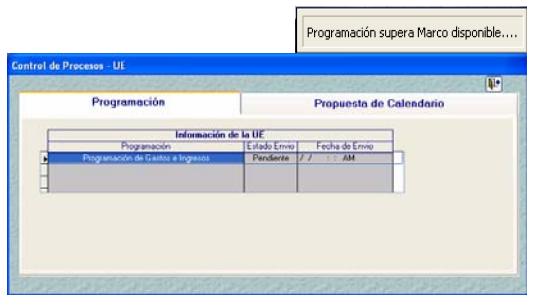

Para este caso, el usuario deberá regresar a la pantalla de Programación de Gastos y ajustar la Programación Presupuestal, teniendo cuidado de no sobrepasar su marco disponible en los niveles de Rubro y Grupo Genérico. *(ver pantalla Nº 10 ).* 

**Pantalla Nº 10 Programación de Gastos**

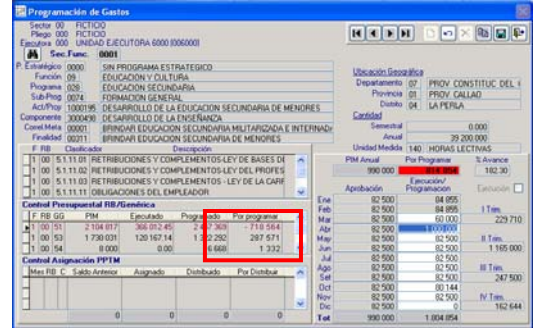

### **3. PLIEGO RECEPCIONA LA PROGRAMACION MENSUAL DE SUS UES**

El Pliego, vía Transferencia de Datos, recibe la Programación de Ingresos y Gastos de sus UEs. *(Pantalla Nº 08)*.

Culminada la transmisión, el Pliego deberá ingresar a la opción siguiente: Ruta  $\rightarrow$  Procesos \ Control de Procesos \ *(ver pantalla Nº 11 )*

### **Pantalla Nº 11 Pestaña** Î **Programación**

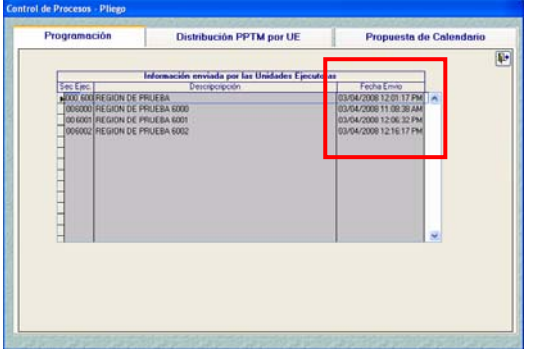

En esta pantalla se visualizarán las UEs que vayan transmitiendo sus Programaciones de Gasto, mostrándose para ello, la fecha del último envío.

### **4. PLIEGO RECEPCIONA Y DISTRIBUYE LA PPTM ENTRE SUS UES**

Una vez que DNPP reciba la Programación de Gastos, elaborará la PPTM y remitirá a los Pliegos.

El Pliego, vía Transferencia de Datos, recibe la PPTM aprobada por la DNPP, a nivel de Rubro y Categoría de Gasto.

Enseguida, el Pliego procederá a la Distribución, ingresando a la opción siguiente:

Ruta  $\rightarrow$  Aplicaciones \ Distribución de la PPTM *(ver pantalla Nº 12 ).* 

### **Pantalla Nº 12 Menú de Opciones** Sistema Integrado de Administración Financiera del Sector Público (2008) sistemas Aplicaciones Procesos Consultas Reportes Comunicación Utilitarios  $\sqrt{14}$ Aprobación de Solicitudes de Ampliación de Calendario Aprobación de Notas de Flexibilización de Calendario Aprobación de Notas de Modificación Presupuestal Regularización de Notas Aprobadas

Para efectuar la distribución de la Asignación PPTM entre sus UEs, deberá seleccionar el mes y la combinación del Rubro y Categoría del Gasto. *(ver pantalla Nº 13 ).*

### **Pantalla Nº 13 Distribución de la PPTM**

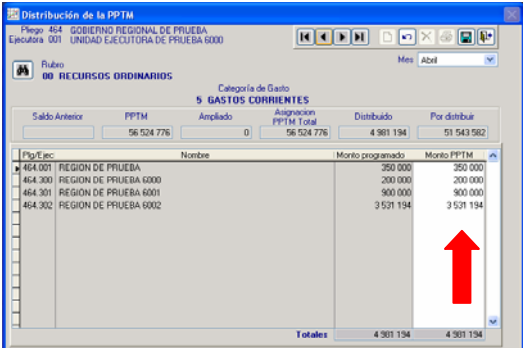

El usuario deberá efectuar la distribución en la columna Monto PPTM.

### **5. PLIEGO TRANSMITE DISTRIBUCION DE LA PPTM A UES**

Una vez culminada la Distribución de la PPTM entre sus UEs, el Pliego deberá ingresar a la opción **'Control de Procesos'**, para su transmisión.

Ruta Î Procesos \ Control de Procesos *(ver pantalla Nº 14 ).*

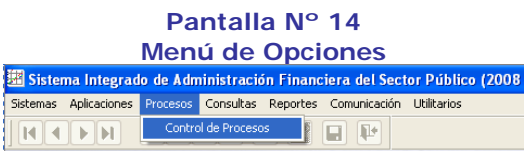

Para el proceso de envío, el Pliego seleccionará la pestaña '**Distribución PPTM por UE',** dará clic derecho del Mouse ubicando el cursor en el mes a enviar. *(ver pantalla Nº 15).*

**Pantalla Nº 15 Pestaña → Distribución PPTM por UE** 

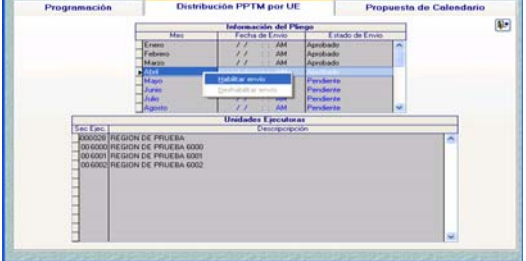

### ¾ **VALIDACION**

### **5.1 CONTROL DE PROCESOS – PLIEGO 'Distribución PPTM por UE'**

La pestaña Distribución PPTM por UE cuenta con dos controles de procesos, los cuales permitirán al Pliego enviar información consistente y confiable.

 Si el Pliego efectuara una Distribución de PPTM mayor al Monto Total PPTM a nivel de Rubro y Categoría de Gasto, el Sistema presentará el mensaje siguiente:

### **Mensaje**

*" Distribución de la PPTM es mayor al Total PPTM asignado por DNPP para el Rubro 00, Categoría 5 ….. " (ver pantalla Nº 16 ).*

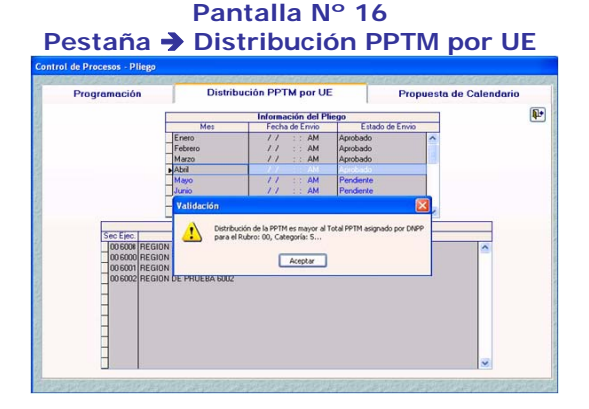

En este caso, el Pliego deberá verificar su distribución en la pantalla de **'Distribución de la PPTM'** y realizar el ajuste en la columna Monto PPTM, teniendo cuidado de no sobrepasar la PPTM Asignado por DNPP.

### **6. UE RECEPCIONA Y DISTRIBUYE LA ASIGNACION PPTM (Elaboración de la Propuesta de Calendario Compromisos Inicial)**

La UE, vía transferencia de datos, recibe la Asignación PPTM asignada por el Pliego, luego deberá ingresar a la opción Programación de Gastos. *(ver pantalla Nº 17)*

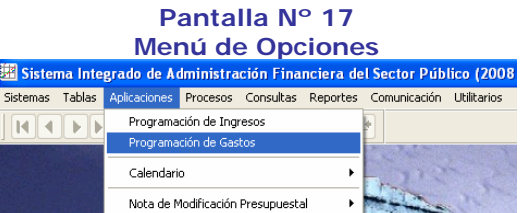

La Asignación PPTM es visualizada en la misma pantalla de Programación de Gastos, para lo cual, se ha incluído una ventana '**Control Asignación PPTM**', con el fin de realizar el seguimiento a la distribución de la Asignación PPTM (Propuesta de Calendario de Compromisos Inicial). *(ver pantallas Nº 18 y 19).*

### **Pantalla Nº 18 Control Asignación PPTM**

| <b>El Programación de Gastos</b>                                                                                     |                       |                 |                                        |                                  |               |                                     |  |  |
|----------------------------------------------------------------------------------------------------|-----------------------|-----------------|----------------------------------------|----------------------------------|---------------|-------------------------------------|--|--|
| Plego 033 GOBIERNO REGIONAL DE PRUEBA<br>Elecutora 001 UNIDAD EJECUTORA DE PRUEBA 6000<br><b>M</b> Sec.Func.<br>0001 |                       |                 | $14$ $4$ $\overline{p}$ $\overline{p}$ |                                  |               | $\sim$ $\times$ $\approx$ $\approx$ |  |  |
| Estudégico 0000<br>SIN PROGRAMA ESTRATEGICO                                                                          |                       |                 |                                        | Ubicación Geográfica             |               |                                     |  |  |
| Función (03)<br>ADMINISTRACION Y PLANEAMENTO                                                                         |                       |                 |                                        | Departamento 15<br><b>LIMAA</b>  |               |                                     |  |  |
| Programa (003)                                                                                                    | <b>ADMINISTRACION</b> |                 |                                        | Ployencia 01 LIMA                |               |                                     |  |  |
| Sub-Plog 0005<br>SUPERVISION Y COORDINADON SUPERIOR                                                                  |                       | Dishito 01 LIMA |                                        |                                  |               |                                     |  |  |
| Act/Prov 1000110<br>CONDUCCION Y ORIENTACION SUPERIOR                                                                |                       |                 | Cantidad                               |                                  |               |                                     |  |  |
| Componente 3000010 ACCIONES DE LA ALTA DIRECCION                                                                     |                       |                 | <b>Semestral</b>                       |                                  |               | 6,000                               |  |  |
| Conel Meta (00001)<br>JEFATURA NACIONAL<br>Finaldad 00017<br>ACCIONES DE LA ALTA DIRECCION                           |                       |                 | Areinl                                 |                                  | 12,000        |                                     |  |  |
| F.RB<br><b>Claudicador</b><br>Descripción                                                                            |                       |                 | Unided Medide [001 ACCION]             |                                  |               |                                     |  |  |
| <b>11 0015111118 ESCOLARIDAD: AGUINALDOS Y GRATIFICADONES</b>                                                        |                       |                 | <b>PBA Arcule</b>                      |                                  | Par Programar | <b>NAvence</b>                      |  |  |
| 11 00 5 1 11 78 BOND DE PRODUCTIVIDAD - CONVENIOS DE ADMINIST                                                        |                       |                 | 300                                    |                                  | n             | 100.00                              |  |  |
| 00 531129 MATERIALES DE CONSTRUCCION<br>00 5.3.11.30 BIENES DE CONSUMO                                               |                       |                 | Aprobación <sup>1</sup>                | Employeed<br><b>Programación</b> |               | Electrician's                       |  |  |
| <b>Control Presupuestal RB/Genérica</b>                                                                              |                       | Ene             | 25                                     |                                  | л             |                                     |  |  |
| F RB GG<br>PM<br>Programado Por programar<br>EinciAndo                                                               |                       | Feb             | 29                                     |                                  | 300           | 1 Time.                             |  |  |
| 11398591<br>1204.656<br>312,607<br>10051<br>338 189.67                                                               |                       | Mar             | 25                                     |                                  | O             | 300                                 |  |  |
| 00 52<br>1 032 000<br>687 107<br>2095500<br>376 392 91                                                               |                       | Abr             | z<br>3                                 |                                  | 1000<br>1000  | II Tom.                             |  |  |
|                                                                                                    |                       | Max<br>Jun.     | ä                                      |                                  |               | $\Omega$                            |  |  |
| <b>ENVIRONMENTAL POSTMODISCHE</b><br><b><i><u>BARNARY COM</u></i></b><br><b>Control Asignación PPTM</b>              |                       | м               | 25                                     |                                  |               |                                     |  |  |
| Mes RB C Saldo Anterior Asignado<br>Distributed                                                                      |                       | Ago             | 25                                     |                                  |               | <b>Ill Torn</b>                     |  |  |
| <b>Por Distribuit</b><br>104 005<br>10007000<br>5,000,000<br>5,000,000<br>n                                          |                       | Set             | 25                                     |                                  |               | o                                   |  |  |
|                                                                                                    |                       | Oct             | $\overline{\mathbf{25}}$               |                                  |               |                                     |  |  |
|                                                                                                    |                       | Nov             | 25                                     |                                  |               | IV Tim.                             |  |  |
| IE WAS GIVE<br>A R FORM PLANT<br>E NON NOR                                                                           |                       | Die             | $\overline{\mathbf{25}}$               |                                  |               | b                                   |  |  |
|                                                                                                    |                       | T.L.            | 200                                    |                                  | non           |                                     |  |  |

**Pantalla Nº 19 Control Asignación PPTM**  $\sim$   $\sim$   $\sim$ 

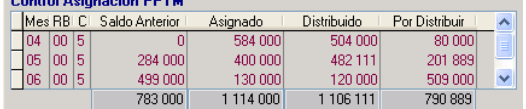

### Descripción del Control Asignación PPTM

- **Saldo Anterior** Muestra el monto Asignado de PPTM de(los) mes(es) anterior(es) menos la ejecución de gasto de(los) mes(es) anterior(es). (Compromisos en estado Aprobado).
- ¾ **Asignado** Muestra el monto PPTM asignado por el Pliego.
- ¾ **Distribuido** Muestra el monto distribuido conforme se va ajustando la columna Programación Asignación.
- ¾ **Por Distribuir** Muestra el Saldo por Distribuir del mes actual.

Estos conceptos se muestran a nivel de Rubro y Categoría de Gasto por cada uno de los meses del Trimestre.

En la pantalla de Programación de Gasto, la UE podrá ajustar su Propuesta de Calendario a nivel de Meta y Específica de Gasto, sobre el Monto Asignado de la PPTM, constituyendo esto la **Propuesta de Calendario de Compromisos Inicial.** *(ver pantallas Nº 20)*

### **Pantalla Nº 20 Propuesta de Calendario de Compromisos**

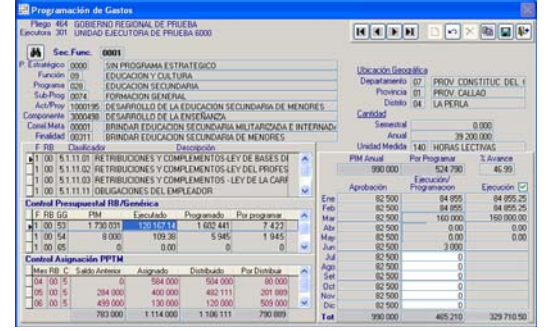

### **7. UE CIERRA Y TRANSMITE LA PROPUESTA DE CALENDARIO DE COMPROMISOS INICIAL**

La UE una vez culminada la Propuesta de Calendario, procederá a cerrar y transmitir al Pliego para su Aprobación o Rechazo.

Para ello, la UE deberá nuevamente ingresar a la siguiente opción:

Ruta  $\rightarrow$  Procesos \ Programación / Propuesta de Calendario *(ver pantalla Nº 21).*

### **Pantalla Nº 21 Menú de Opciones**<br>**图 Sistema Integrado de Administración Financiera del Sector Público (2008** Sistemas Tablas Aplicaciones Procesos Consultas Reportes Comunicación Utilitarios Programación/Proguesta de Calendario **HIPH DE** Actualización de Calendario Vs. Ejecución Fiegución Pregunuação

Para el proceso de Envío, el Usuario seleccionará la pestaña '**Propuesta de Calendario**' en la cual dará clic derecho del Mouse ubicando el cursor en el Mes a Cerrar. Luego el usuario, procederá a presionar el botón CERRAR y Habilitar Envío. *(ver pantalla Nº 22).* 

**Pantalla Nº 22 Pestaña → Propuesta de Calendario** 

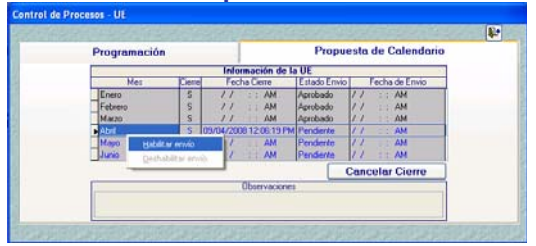

Posteriormente, se realizará la Transferencia de Datos (opción del Submódulo Correo). *(ver pantalla Nº 8).*

### ¾ **VALIDACION**

### **7.1 CONTROL DE PROCESOS – UE 'Propuesta de Calendario'.**

La pestaña "Propuesta de Calendario" cuenta con dos controles de procesos, los cuales permitirán al usuario visualizar un saldo real para la Propuesta de Calendario de los meses posteriores.

 Si la Propuesta de Calendario efectuada superara el Monto Total Asignado, el Sistema presentará el mensaje siguiente:

### **Mensaje Nº 1**

*" Propuesta de Calendario es mayor al Total Asignado para el Rubro 00, Categoría 5 … ". (ver pantalla Nº 23).*

### **Pantalla Nº 23 Propuesta de Calendario**

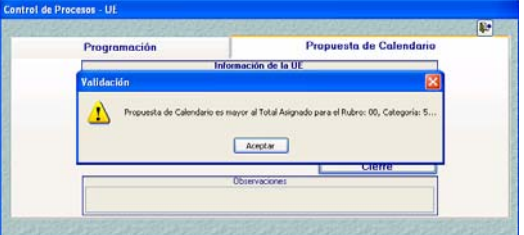

En este caso, el usuario deberá regresar a la pantalla de Programación de Gasto y ajustar su Propuesta de Calendario al monto de la Asignación PPTM.

 Si la Propuesta de Calendario efectuada superara el Marco Disponible a nivel de Genérica y Rubro, el Sistema presentará el mensaje siguiente:

### **Mensaje Nº 2**

*" Propuesta de Calendario supera Marco Disponible a nivel de Genérica y Rubro ". (ver pantalla Nº 24).*

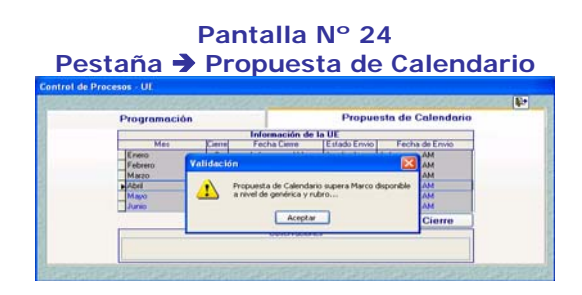

En este caso el usuario deberá regresar a la pantalla de Programación de Gasto y ajustar su Propuesta de Calendario, teniendo en cuenta que no supere su Marco Presupuestal.

**Nota:** Una vez cerrada la Propuesta de Calendario, la pantalla de Programación de Gastos en el mes a proponer se mantendrá bloqueada hasta su aprobación o rechazo por parte del Pliego. *(ver pantalla Nº 25).*

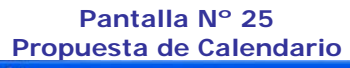

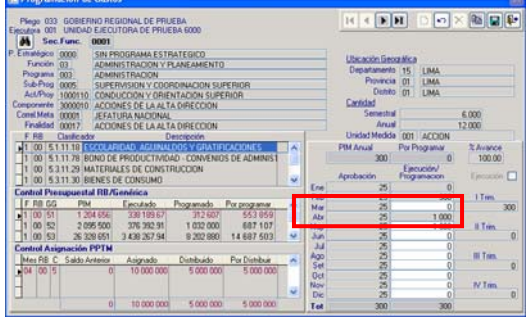

**8. PLIEGO RECEPCIONA Y VERIFICA LA DISTRIBUCION DE LA ASIGNACION PPTM (Propuesta de Calendario de Compromisos Inicial)** 

El Pliego vía Transferencia de Datos, recibe la Distribución de la Asignación PPTM (Propuesta de Calendario) de sus UEs. Para ello, el Pliego deberá ingresar a la opción siguiente:

Ruta Î Procesos \ Control de Procesos *(ver pantalla Nº 26 ).*

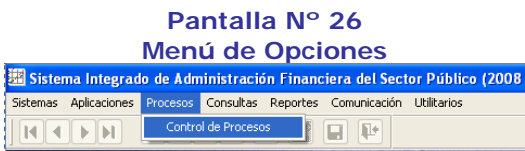

La pestaña **Propuesta de Calendario** presenta dos áreas, una en la parte superior *'Información del* 

*Pliego'* (A) donde se procederá a cerrar la Propuesta de Calendario a nivel Pliego; y la otra en la parte inferior *'Información enviada por las Unidades Ejecutoras'* (B), donde se visualizará las UEs que van transmitiendo su Propuesta de Calendario. *(ver pantalla Nº 27).*

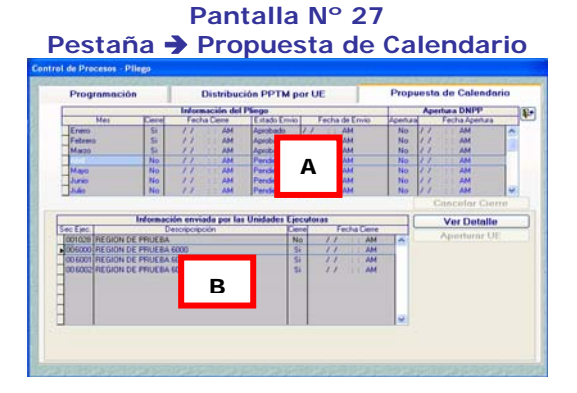

Una vez recibida la Propuesta de Calendario de la UE, el Pliego procederá a verificar su información, ingresando a la pantalla **'Propuesta de Calendario por Unidad Ejecutora'**, para ello, el usuario deberá dar un clic en el botón . *(ver pantalla Nº 28)*

### **Pantalla Nº 28 Propuesta de Calendario por UE**

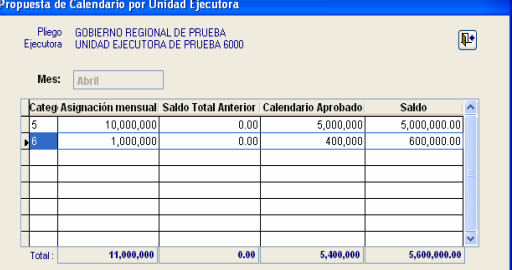

En esta pantalla, el Pliego verificará que la Propuesta de Calendario sea menor o igual a la Asignación Mensual más el Saldo Total Anterior.

### **9. PLIEGO APRUEBA O RECHAZA PROPUESTA DE CALENDARIO DE SUS UES**

Una vez efectuada la verificación, el Pliego evaluará la Propuesta de Calendario, de no estar conforme procederá a aperturar el cierre de la Propuesta de Calendario presionando el botón **Aperturar UE** . *(ver pantalla N° 29).* 

**Pantalla Nº 29 Rechazo de Propuesta de Calendario** 

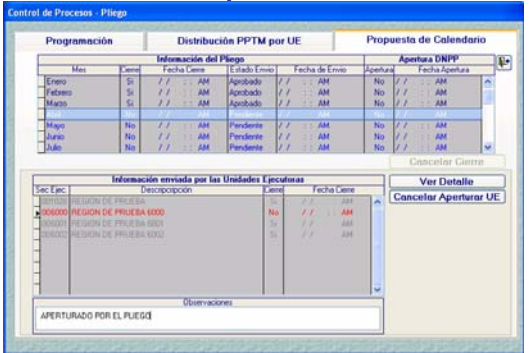

De estar conforme con la Propuesta de Calendario, el Pliego procederá a presionar el botón **La Cierre del y** Habilitar Envío a nivel de Pliego. *(ver pantalla Nº 30 )*

### **Pantalla Nº 30 Aprobación de Propuesta de Calendario a nivel de Pliego**

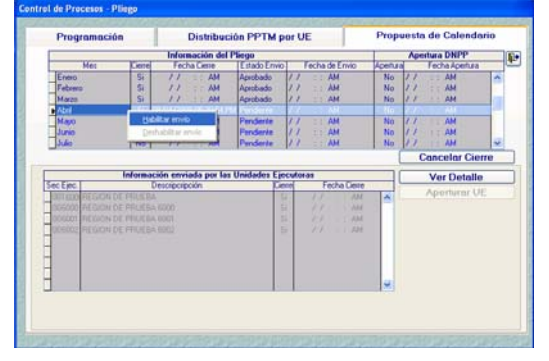

Aprobada la Propuesta de Calendario se generarán los Calendarios de Compromisos Inicial que serán remitidos a las UEs y al Pliego a partir del primer día hábil del mes propuesto.

El Pliego podrá realizar modificaciones sobre la distribución de PPTM durante el proceso de Propuesta de Calendario y Ejecución hasta el término del mes de ejecución. Estas modificaciones serán actualizadas en las UEs cada vez que el Pliego envíe su información desde la opción en mención. Y estando sujetas a las validaciones de esta opción.

Cuando la Propuesta de Calendario se encuentre aprobada el Pliego no podrá distribuir un monto menor a este porque al momento de enviar nuevamente la distribución el sistema le mostrará el mensaje *" Distribución de la PPTM es menor que el Calendario Aprobado para la UE: 6000, Rubro 00, Categoría 5 … " (ver pantalla Nº 31 ).* 

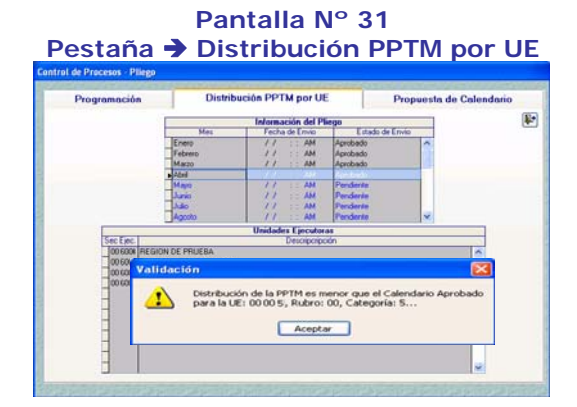

### **10. UE RECEPCIONA LA APROBACION O RECHAZO DE LA PROPUESTA DE CALENDARIO**

La UE vía transferencia de datos, recibe la aprobación o rechazo de la Propuesta de Calendario del Pliego, liberando el bloqueo del mes propuesto. *(ver pantalla Nº 32)*

### **Pantalla Nº 32 Rechazo de Propuesta de Calendario**

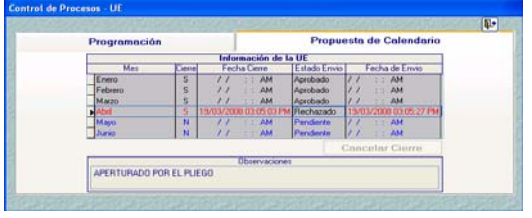

En caso de que la Propuesta de Calendario sea Rechazada, la UE deberá deshabilitar Envío, Cancelar Cierre y regresar a la pantalla de Programación de Gastos, para efectuar el ajuste respectivo. Luego, deberá efectuar los pasos Nº 6 y 7.

En caso de que la Propuesta de Calendario sea Aprobada, la columna Estado Envío se mostrará Aprobado.

### **11. UE RECIBE CALENDARIO DE COMPROMISOS APROBADO**

Una vez aprobado el Calendario de Compromisos, las UEs recibirán el Calendario de Compromisos a nivel de Rubro, Genérica y Función-Programa.

### **11.1 DISTRIBUCION DE CALENDARIO**

La UE deberá ingresar a la opción siguiente:

Ruta  $\rightarrow$  Aplicaciones \ Calendario \ Distribución del Calendario *(ver pantalla Nº 33 )* 

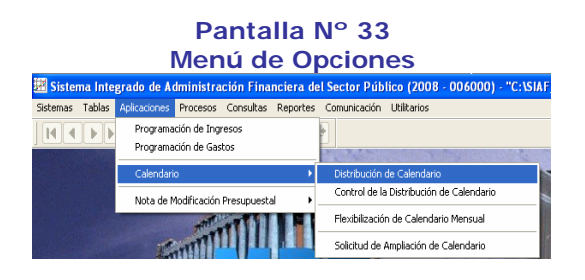

Una vez recibido el Calendario de Compromisos, la UE podrá visualizar su Distribución de Calendario. Para ello deberá seleccionar el mes.

A partir de Mayo, la distribución del Calendario Inicial será automática. *(ver pantalla Nº 34 ).*

### **Pantalla Nº 34 Distribución de Calendario**

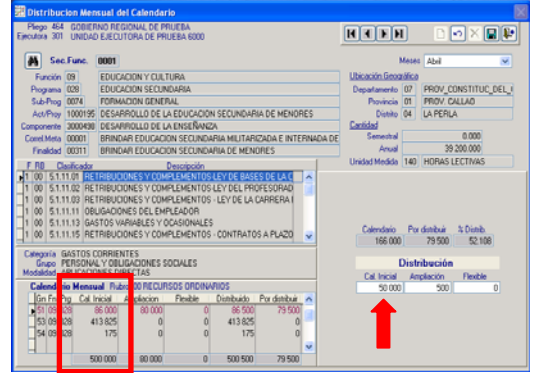

### **11.2 DISTRIBUCION DE AMPLIACION CALENDARIO**

En caso, que el Calendario tuviese Ampliaciones, la UE deberá realizar la distribución de forma manual. *(ver pantalla Nº 35 ).*

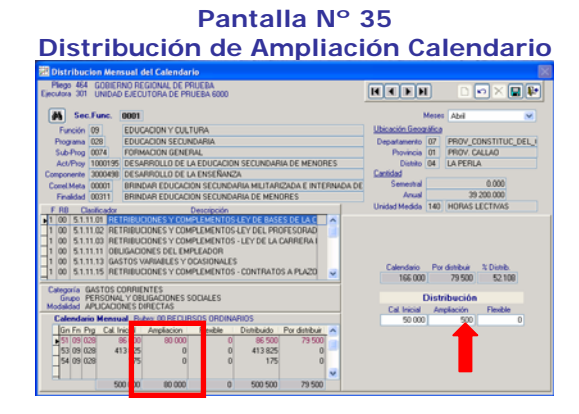

### **11.3 DISTRIBUCION DE FLEXIBILIZACION DE CALENDARIO**

En caso, que el Calendario tuviese Flexibilizaciones, la UE deberá realizar la distribución de forma manual. *(ver pantalla Nº 36 ).*

### **Pantalla Nº 36 Flexibilización de Calendario**

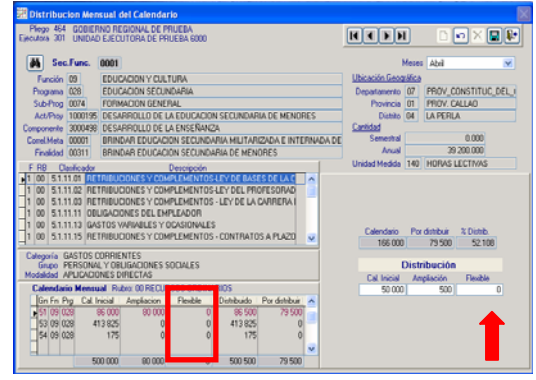

### **12. CONSULTAS**

Presenta la información que ha sido transmitida por las UEs, referida a la Programación Mensual de Gastos y la PPTM.

La opción Consulta sólo es presentada en el Ambiente Pliego.

Para poder efectuar consultas a la Programación de Gastos, el usuario deberá ingresar a la opción siguiente:

Ruta  $\rightarrow$  Consultas \ Consulta de Programación *(ver pantalla Nº 37 )*

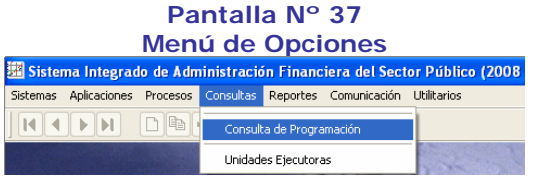

La consulta es mensual y se puede efectuar a nivel de UEs, Rubro, Categoría y Específica de Gasto. Esta Consulta es sólo para el Rubro 00- Recursos Ordinarios. *(ver pantalla Nº 38 ).* 

**Pantalla Nº 38** 

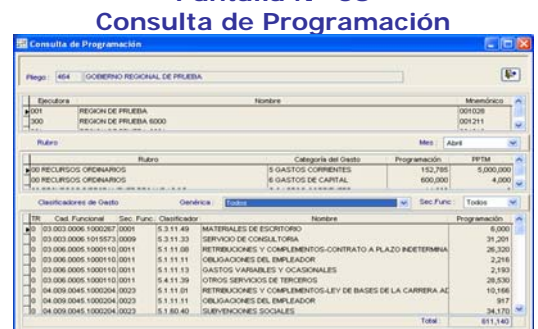

### GLOSARIO

**Mes cerrado:** Se refiere a un mes que ha finalizado, en el cual no es posible ejecutar compromisos con cargo al Calendario de Compromisos.

**Saldo por programar:** Es el PIM menos el monto comprometido en meses cerrados y el monto programado de los meses futuros.

**Asignación mensual:** Es el monto que entrega el Pliego a una UE para un mes en base a la PPTM, solo para el Rubro 00 Recursos Ordinarios.

**Saldo del mes anterior:** Es el monto Asignado a un mes menos el monto comprometido a ese mes cuando ya esta cerrado.

**Monto disponible para solicitar Calendario de Compromisos**: Es la suma de la Asignación Mensual más el Saldo del Mes Anterior.

oooo000oooo